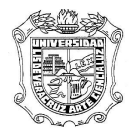

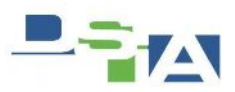

Atención Técnica a Usuarios

## **Revisión y configuración de las estaciones de trabajo para acceder al sistema SIIU.**

- 1. De preferencia tener instalado el Sistema Operativo Windows XP Professional.
- 2. Desinstalar todas las barras de herramientas en el navegador de Internet, por ejemplo, Windows live, Yahoo, etc. Además del software de Messenger llamado, Windows live sign asisstan el cual se instala con la aplicación.
- 3. Se requiere tener instalado como mínimo Internet Explorer 7, alternativamente Netscape Navigator 4.7 o Mozilla Firefox versión 2.0.0.6. ó y un visualizador de PDF Acrobat Reader 8.0.
- 4. Crear Acceso directo a SIIU para "all users" en escritorio y favoritos, el nombre y la dirección de la liga para acceder de acuerdo a la región son los siguientes:

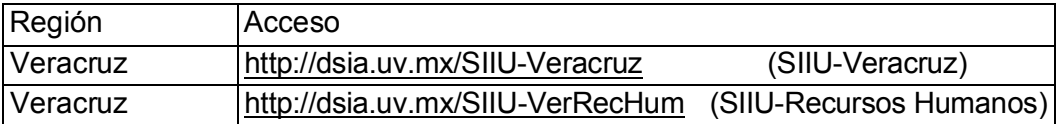

- 5. Desde la máquina del usuario (con privilegio de administrador) del equipo, instalar el programa Jinitiator versión 1.3.1.22 (la descarga es automática la primera vez que se instala) que será utilizado para acceder al sistema SIIU.
- 6. Verificar la configuración accediendo al acceso SIIU utilizando la cuenta del usuario.
- 7. Si diera problema la liga y no se visualizara el acceso a banner, es necesario desinstalar el Jinitiator y volver a ejecutar la liga para que se instale nuevamente, se sugiere utilizar las versiones de Internet Explorer.
- 8. Iniciar sesión con una cuenta sin privilegios de Administrador del equipo, de preferencia la del usuario en el dominio, verificar los accesos en escritorio y favoritos.
- 9. Si la liga no funciona con la cuenta del usuario, tomar nota de la cuenta para reportarlo al Departamento de Atención Técnica a Usuarios, ext. 11510.

**Elaboró: AMH-GMM Fecha Actualización: 28-Mayo-2009**

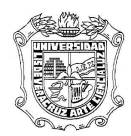

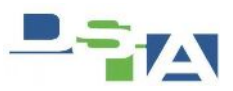

Para los equipos con sistema operativo Windows Vista, se sugiere la versión Bussines, se procederá de la siguiente manera.

1.- Desinstalar todas las barras de herramientas en el navegador de Internet, por ejemplo, Windows live, Yahoo, etc. Además del software de Messenger llamado, Windows live sign asisstan el cual se instala con la aplicación

2.- Si ya instaló el Oracle Initiator, desinstalar de la opción de Programas y Características.

3.- Bajar e instalar la versión de Java para vista/seven

Java 6 Update 17, con las versiones superiores no funciona

4.- Acceder a la siguiente dirección

**<http://dsia.uv.mx/SIIU-VerVista>** y crear acceso directo con esta liga al

igual te vuelve a instalar un motor pero ahora de java Siempre que entre te

va a enviar una ventana

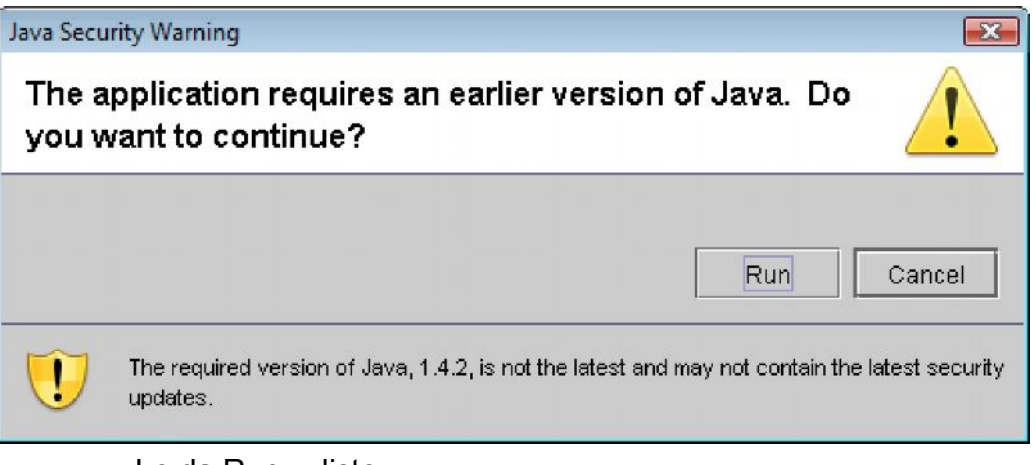

Le da Run, y listo

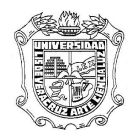

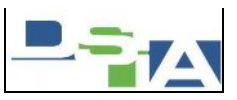

Atención Técnica a Usuarios

La Versión de Internet Explorer 8, tiene un inconveniente en los equipos con Windows XP, para solucionar el problema, se procede de la siguiente manera:

- 1.- Ir a inicio, propiedades de mi PC
- 2.- Configuración Avanzadas
- 3.- Inicio y Recuperación
- 4.- Configuración
- 5.- Editar (Boot.ini) el cual aparece de la siguiente manera:

.- multidiskrdiskpartition(1)\WINDOWS="Microsoft Windows XP Professional" **/noexecute=optin** /fastdetect

Debe de quedar de la siguiente manera:

- multidiskrdiskpartition(1)\WINDOWS="Microsoft Windows XP Professional" **/noexecute=alwaysoff** /fastdetect